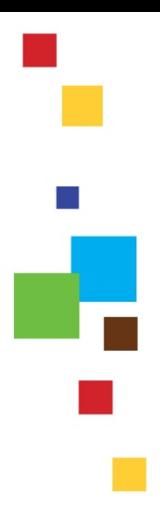

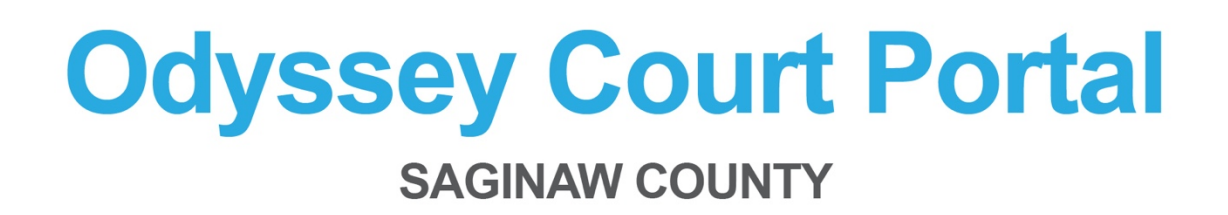

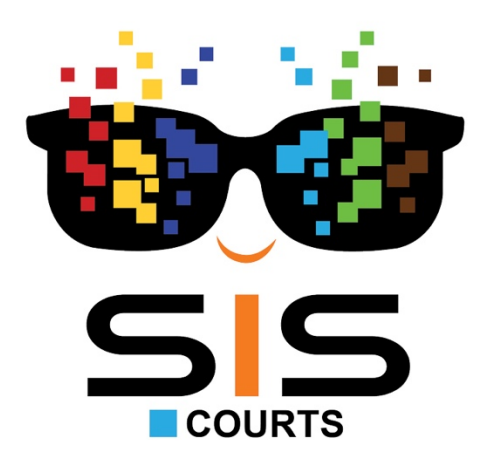

## Register a New Account

- 1. Access the site by clicking on this link: <https://odysseycourtinformation.saginawcounty.com/Portal/>
- 2. Click *Register.*

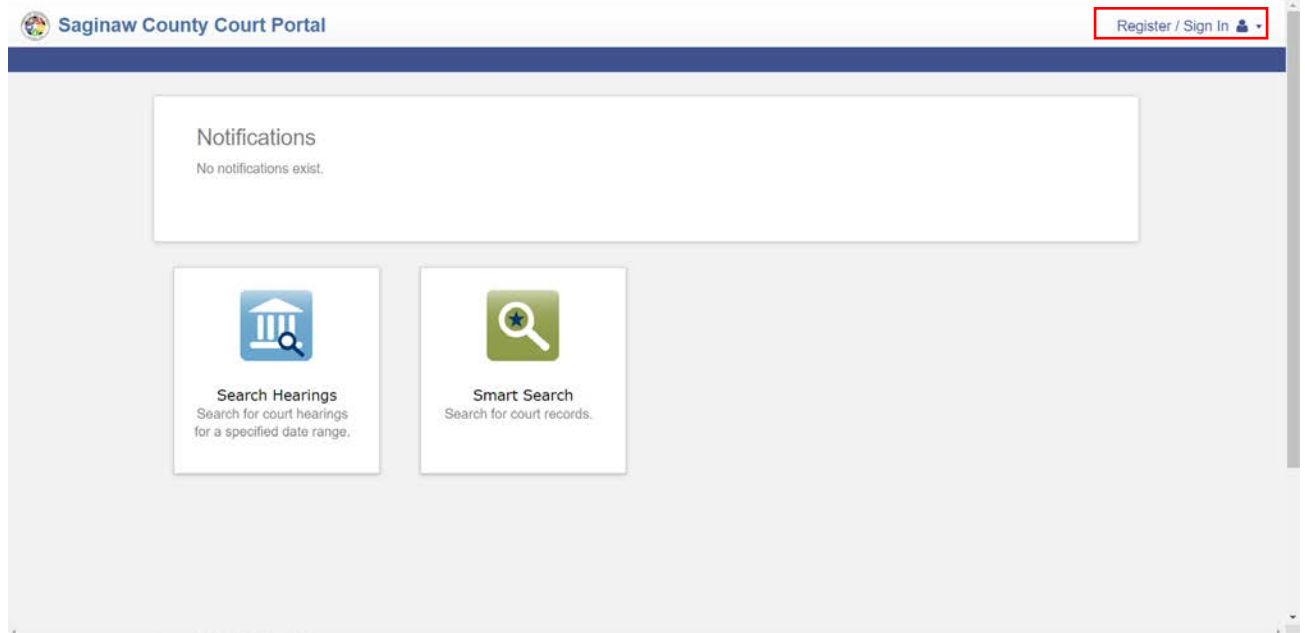

 $\mathcal{L}_{\text{eff}}$ 

 $\mathbb{R}^n$ 

d.

3. Populate the request form with your employee information. Click *Next*.

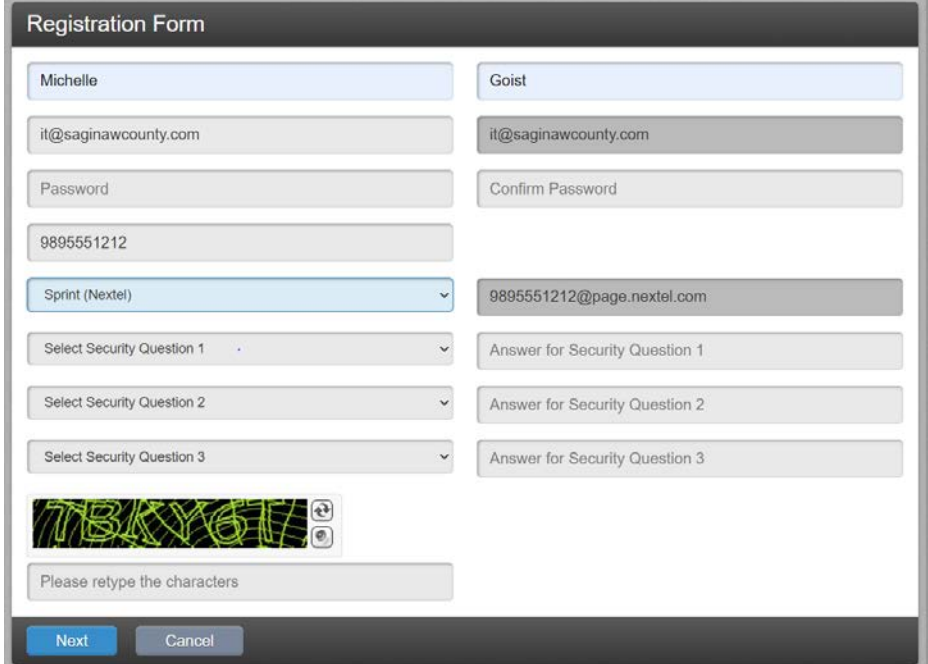

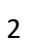

4. Check your email for a verification link. Select *Resend Verification* if you did not receive an email. Click *Finish*.

 $\mathcal{L}_{\text{max}}$ 

ż,

 $\mathcal{O}(\mathcal{C})$ 

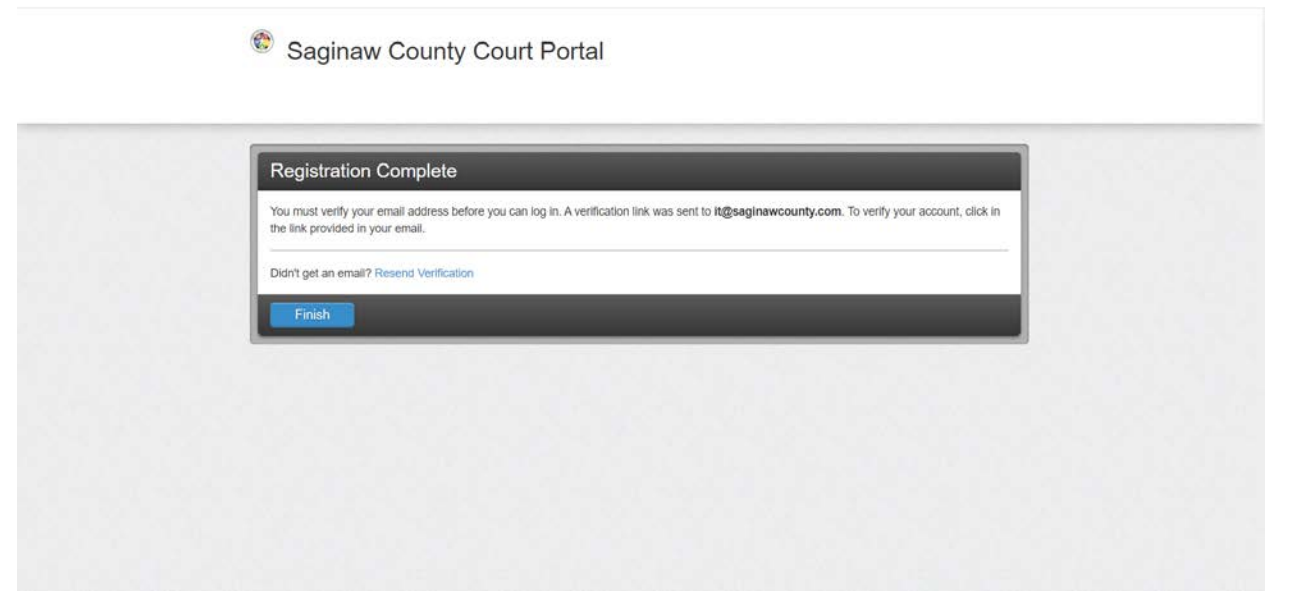

5. Click *Saginaw County Court Portal* link to verify your email address. This will also activate your account.

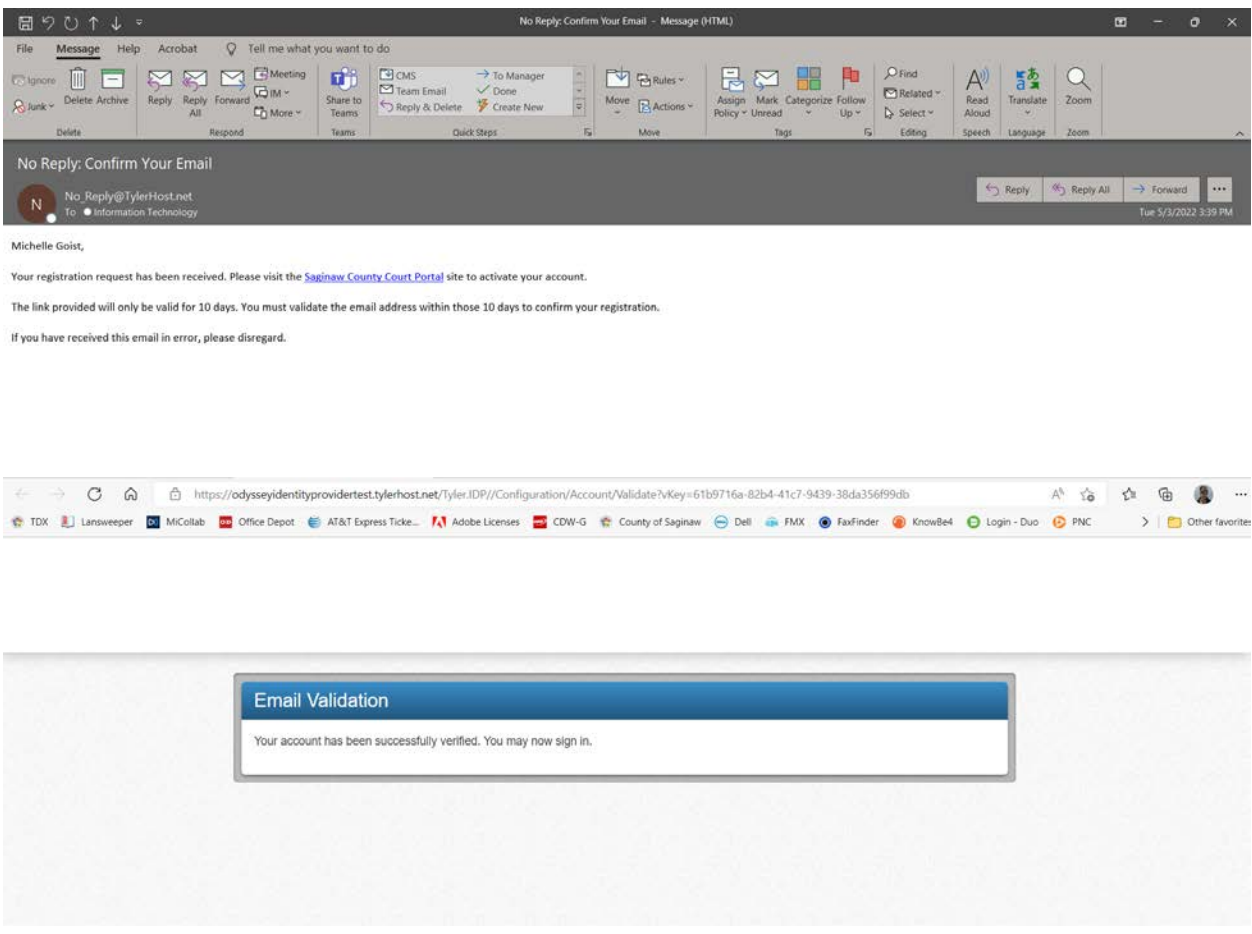

6. Refresh your screen to *Sign In.* Populate the credentials that were made to create this account. Select *Forgot Password?* if account information needs to be reset.

 $\mathcal{L}_{\rm{eff}}$ 

 $\mathcal{L}_{\mathcal{A}}$ 

Ĥ,

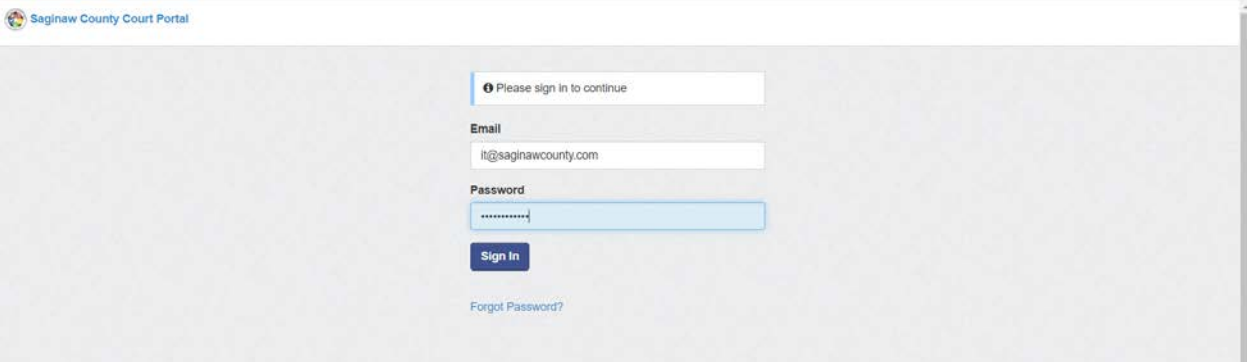

## 7. Select *Request Access.*

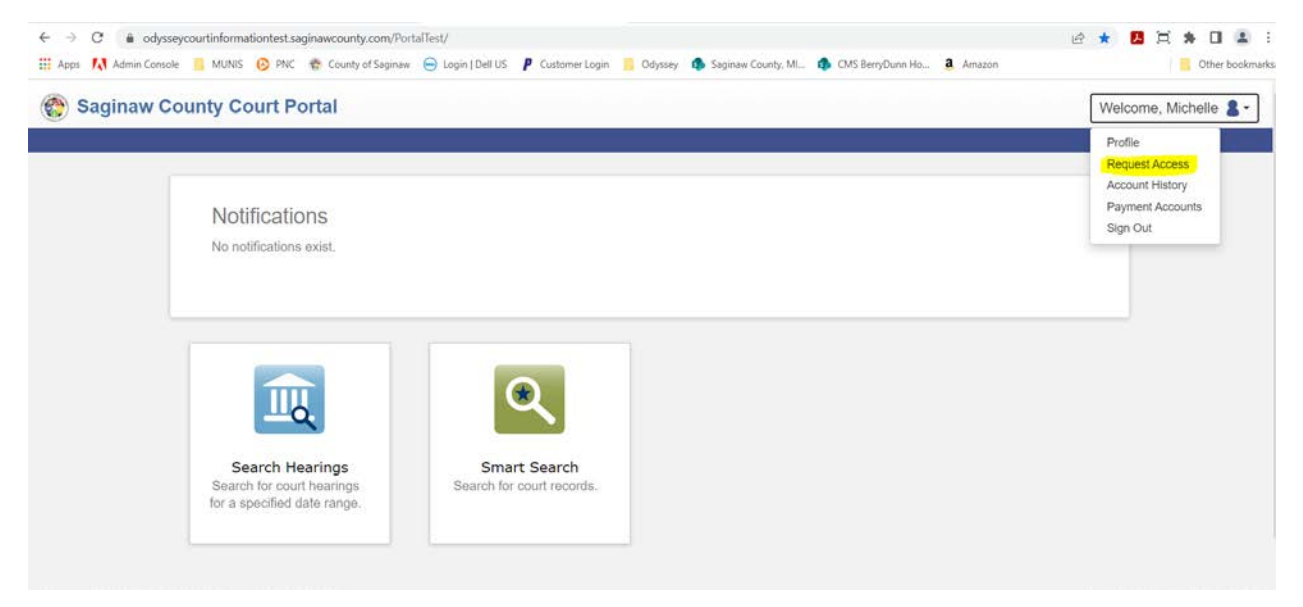

8. Use the dropdown to select the appropriate access request.

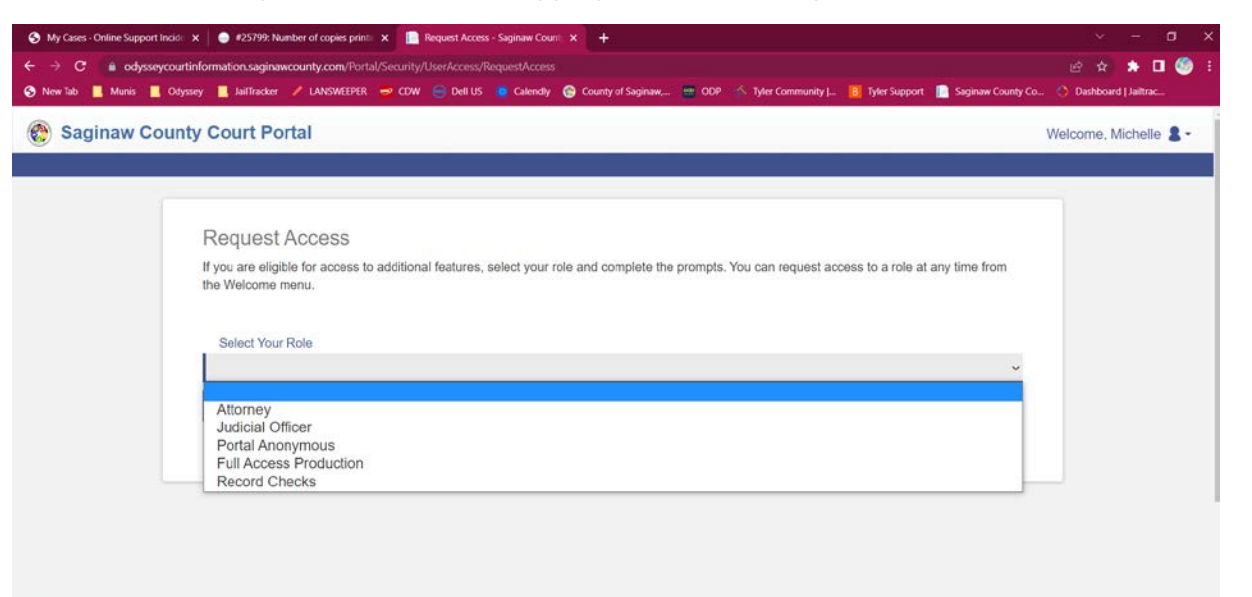

**9. Email applicable Court Admin or County Clerk to notify them of your access request.** 

**District Court Administration: dcadmin@saginawcounty.com Circuit Court Administration: jbooker@saginawcounty.com**

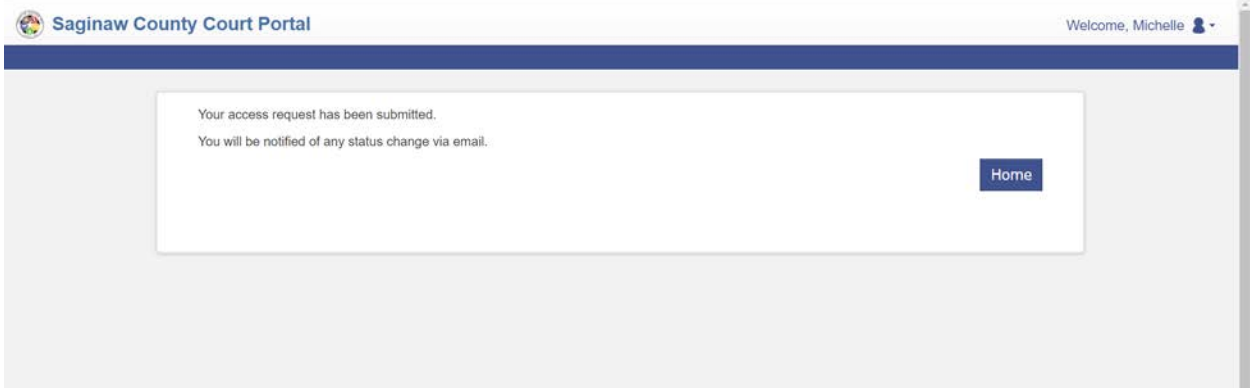

10. You will receive a confirmation email once your access has been approved.